## WA1966 Advanced Programming for Android Using Android Studio

This setup and software is used on WA1921, WA1965 and WA1966

## **Classroom Setup Guide**

Web Age Solutions Inc.

## **Table of Contents**

| Part 1 - Minimum Hardware Requirements                                          | 3  |
|---------------------------------------------------------------------------------|----|
| Part 2 - Minimum Software Requirements                                          |    |
| Part 3 - Software Provided                                                      | 4  |
| Part 4 - Instructions.                                                          | 5  |
| Part 5 - Privileges to Users                                                    | 5  |
| Part 6 - Installing Apache HTTP Server 2.2.14.                                  |    |
| Part 7 - Modify File Permissions (Windows Vista, Windows 7, Windows Server 2008 | 8, |
| or Windows 8)                                                                   | 13 |
| Part 8 - Installing Android Studio 3.0.10.                                      |    |
| Part 9 - Summary                                                                | 32 |

#### Part 1 - Minimum Hardware Requirements

NOTE: this software used in this course cannot be run in a virtual machine. It also requires a supported Intel CPU. AMD CPU's are not supported.

- CPU an Intel® processor with support for Intel® VT-x, Intel® EM64T (Intel® 64) and Execute Disable (XD) Bit functionality.
- Hardware virtualization support enabled in the BIOS.
- 3GB RAM minimum, 4 GB recommended
- 10 GB in the hard disk
- Sound card
- Speakers (or earphones/headset)
- Connectivity to the Internet
  - $\circ~$  If an HTTP Proxy is required, students must have details of how to configure this proxy

#### Part 2 - Minimum Software Requirements

- Windows 7 (Professional, Enterprise, or Ultimate)
- Apache Web Server 2.2.14 \*
- Android Studio 3.0.10 and Android SDK (includes JDK 8)\*
- \* indicates software provided as part of the courseware.

#### Part 3 - Software Provided

List of ZIP files required for this course and used in next steps on this document:

#### WA1921\_REL\_6\_0.ZIP

#### Note. This setup and software is used on WA1921, WA1965 and WA1966.

Send an email to support@webagesolutions.com in order to obtain a copy of the software for this course if you haven't receive it yet.

All other software listed under Minimum Software Requirements is either commercially licensed software that you must provide or software that is freely available off the Internet.

#### Part 4 - Instructions

\_\_1. Make sure the account that you are using to install the software has administrative privileges and if the students won't use the same account then add privileges in the Apache folder (you will install it later). During the class the student has to access to the Apache location and do changes there.

\_\_\_\_2. Extract the **ZIP** file to C:\

\_\_\_3. Review that the following folders were created:

- C:\LabFiles
- C:\Software\
- C:\Software\Android
- C:\Software\Apache

#### Part 5 - Privileges to Users

During the labs students will require privileges on several directories. They will need to be able to write, read, and modify files in these directories for the labs. Although the directions below are provided as an example, this may differ depending on Windows version. The important thing is to make sure students have full permissions on the folders below or they may not be able to accomplish some labs.

- C:\Software
- C:\LabFiles
- C:\Workspace
- \_\_\_1. Create the user that the students will use during the class.

\_\_\_\_2. Give the student user account administrative rights. During the labs the student requires this to install software.

\_\_\_\_3. Open Windows Explorer.

\_\_\_4. Right click C:\Software and select Properties.

## \_\_\_\_5. Click the **Security** tab.

## \_\_6. Click Advanced.

| Software Properties                    |                                         | ×         |
|----------------------------------------|-----------------------------------------|-----------|
| General Sharing Secu                   | urity Previous Versions                 | Customize |
| Object name: C:\Soft                   | ware                                    |           |
| Group or user names:                   |                                         |           |
| & Authenticated Use                    | rs                                      |           |
| & SYSTEM                               |                                         |           |
| 🍇 Administrators (WA                   | 2406\Administrators)                    |           |
| & Users (WA2406\U                      | sers)                                   |           |
| To change permissions,                 | click Edit.                             | Edit      |
| Permissions for Authenti               | cated                                   |           |
| Users                                  | Allow                                   | Deny      |
| Full control                           |                                         | *         |
| Modify                                 | $\checkmark$                            |           |
|                                        |                                         |           |
| Read & execute                         | ~                                       | E         |
| Read & execute<br>List folder contents | ~                                       | =         |
|                                        | ~ ~ ~ ~ ~ ~ ~ ~ ~ ~ ~ ~ ~ ~ ~ ~ ~ ~ ~ ~ |           |
| List folder contents                   |                                         |           |
| List folder contents<br>Read           | or advanced settings,                   | Advanced  |

\_\_\_\_7. Click Change Permissions.

| v SYSTEM Full control C:\ This folder, sub               | er, subfolders and |
|----------------------------------------------------------|--------------------|
|                                                          |                    |
| Users (WA2406\Users) Read & execute C:\ This folder, sut | er, subfolders and |
|                                                          | er, subfolders and |
| Authenticated Users Modify C:\ This folder, sut          | er, subfolders and |
|                                                          |                    |

\_\_\_8. Select the Authenticated Users entry and click Edit...

Note. If you don't have a domain in your environment the select **Users** instead Authenticated Users.

| rmissions         | ;                                      |                         |                          |                           |
|-------------------|----------------------------------------|-------------------------|--------------------------|---------------------------|
| To view or        | r edit details for a permission en     | try, select the entry a | nd then click Edit.      |                           |
| Object na         | me: C:\Software                        |                         |                          |                           |
| ermissior         | n entries:                             |                         |                          |                           |
| Туре              | Name                                   | Permission              | Inherited From           | Apply To                  |
| Allow             | Users (WA2445\Users)                   | Full control            | <not inherited=""></not> | This folder, subfolders a |
| Allow             | Administrators (WA2445                 | Full control            | C:\                      | This folder, subfolders a |
| Allow             | SYSTEM                                 | Full control            | C:\                      | This folder, subfolders a |
| Allow             | Users (WA2445\Users)                   | Read & execute          | C:\                      | This folder, subfolders a |
| Allow             | Authenticated Users                    | Modify                  | C:\                      | This folder, subfolders a |
|                   |                                        |                         |                          |                           |
|                   |                                        |                         |                          |                           |
| Ado               | d Edit                                 |                         | -                        |                           |
|                   | - intervited and a second and a second | :                       |                          |                           |
| 🖉 Include         | e inheritable permissions from th      | ils objects parent      |                          |                           |
| Replac            | e all child object permissions wit     | h inheritable permissio | ns from this object      |                           |
|                   |                                        |                         |                          |                           |
| 1anaging          | permission entries                     |                         |                          |                           |
| Terr Terrepti Ter |                                        |                         |                          |                           |

\_\_9. Check the Allow checkbox to the right of Full Control and click OK.

| Permissions:                                        | Allow    | Deny   |
|-----------------------------------------------------|----------|--------|
| Full control                                        |          | A 1    |
| Traverse folder / execute file                      | 1        |        |
| List folder / read data                             | 1        | =      |
| Read attributes                                     |          |        |
| Read extended attributes                            |          |        |
| Create files / write data                           |          |        |
| Create folders / append data                        | 1        |        |
| Write attributes                                    | <b>V</b> | -      |
| Apply these permissions to objects and/or Clear All |          |        |
| Managing permissions                                |          |        |
| [                                                   | ОК       | Cancel |

\_\_10. Select the checkbox for **Replace all child permissions with inheritable permissions from this objects** and then click **OK**.

| Add | Edit | Remove |
|-----|------|--------|
|-----|------|--------|

🗹 Include inheritable permissions from this object's parent

🔽 Replace all child object permissions with inheritable permissions from this object

- \_\_11. A Windows Security dialog will open. Click Yes.
- \_\_\_12. Wait until Windows finishes updating security.
- \_\_\_13. Back in the *Advanced Security Settings* dialog, click **OK**.
- \_\_\_14. Back in the *Properties* dialog, click **OK**.
- \_\_\_15. Do the same steps to the C:\LabFiles folder.
- \_\_\_16. Create a folder called C:\Workspace if its not already created.
- \_\_\_17. Do the same steps to the C:\Workspace folder.

#### Part 6 - Installing Apache HTTP Server 2.2.14

- \_\_1. Login as the administrative ID created for the class.
- \_\_\_2. Run apache\_2.2.14-win32-x86-no\_ssl.msi from the C:\Software\Apache folder.
- \_\_\_\_3. In the Welcome screen, click **Next**.

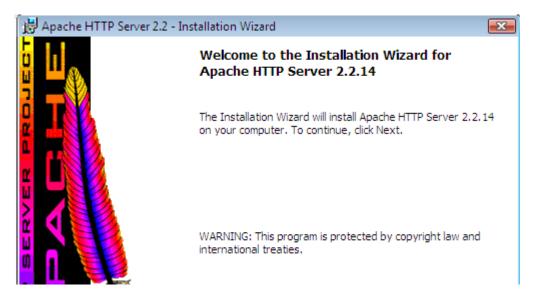

\_\_\_\_4. Accept the License Agreement and click Next.

\_\_\_\_5. In the *Read This First* page, click Next.

\_\_\_\_6. Enter localhost for Network Domain and Server Name. Enter webmaster@localhost for Administrator's E-mail Address as shown below.

| 🛃 Apache HTTP Server 2.2 - Installation Wizard              | ×                     |
|-------------------------------------------------------------|-----------------------|
| Server Information                                          | and the second second |
| Please enter your server's information.                     |                       |
| Network <u>D</u> omain (e.g. somenet.com)                   |                       |
| localhost                                                   |                       |
| Server Name (e.g. www.somenet.com):                         |                       |
| localhost                                                   |                       |
| Administrator's Email Address (e.g. webmaster@somenet.com): |                       |
| webmaster@localhost                                         |                       |
| Install Apache HTTP Server 2.2 programs and shortcuts for:  |                       |
| of for All Users, on Port 80, as a Service Recommended.     |                       |
| 🔘 only for the Current User, on Port 8080, when started Man | ually.                |
| InstallShield                                               |                       |

- \_\_\_\_7. Click the **Next** button.
- \_\_\_8. Select **Typical** installation and click **Next**.

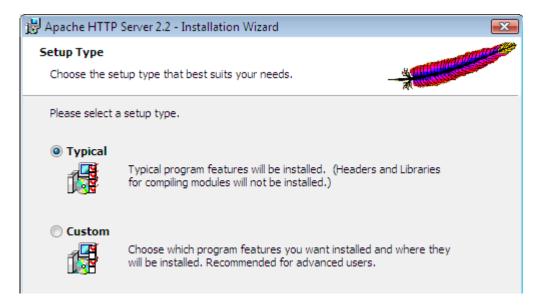

\_\_9. Click the **Change** button to change the destination folder.

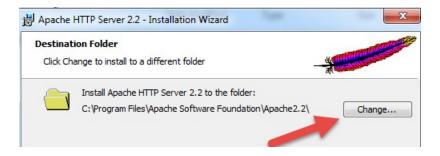

\_\_10. Then change the Folder name to C:\Apache2.2\ and click OK.

| Browse to the destination folder.                                   |                     |    |
|---------------------------------------------------------------------|---------------------|----|
| Look in:                                                            |                     |    |
| Apache2.2                                                           | •                   | 1  |
|                                                                     |                     |    |
| Eolder name: whet that backslashes are required, use [C:\Apache2.2] | C:\Path, not C:/Pat | h) |

11. Back in the *Destination Folder* page, confirm the new folder name  $\overline{(C:Apache2.2)}$  and click Next.

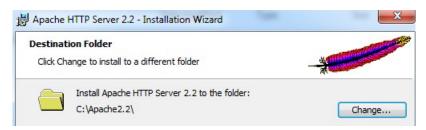

\_\_\_12. Click **Install** to start the installation.

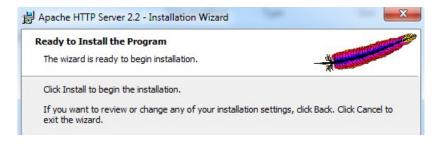

\_\_\_13. If prompted by Windows security, click Yes to allow the installation to proceed.

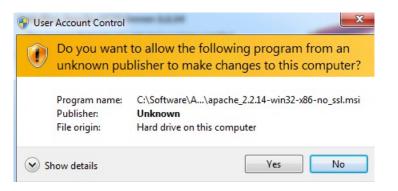

\_\_\_14. When the *Installation Wizard Completed* message appears, click **Finish**.

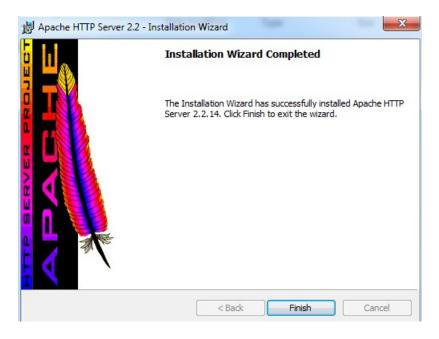

\_\_\_\_15. Verify that the Apache Server is running on the task bar of Windows.

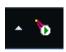

\_\_\_16. Open a browser and type:

http://localhost

\_\_\_17. Verify you see the message: It works!

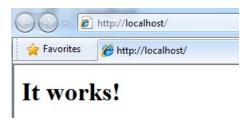

Apache HTTP Server 2.2.14 is installed.

# Part 7 - Modify File Permissions (Windows Vista, Windows 7, Windows Server 2008, or Windows 8)

**Note**: If installing on Windows Vista, Windows 7, Windows Server 2008, or Windows 8 perform this section. Failure to follow these additional steps will lead to an unusable installation. These steps allow full access to the directories used by the Apache Web Server install. This is required so that students can write to the document root.

\_\_1. Open Windows Explorer.

\_\_\_2. Right click C:\Apache2.2 and select Properties.

\_\_\_\_3. Click the **Security** tab.

4. Click Advanced.

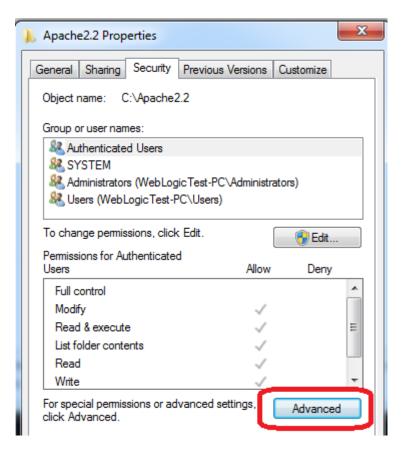

- \_\_\_\_5. Click Change Permissions.
- \_\_\_\_6. Select the Users entry (add one if not present).

| Advanced Security Settings for Apache2.2                                              |                                                                                                    |                                                                                                    |  |  |
|---------------------------------------------------------------------------------------|----------------------------------------------------------------------------------------------------|----------------------------------------------------------------------------------------------------|--|--|
|                                                                                       |                                                                                                    |                                                                                                    |  |  |
| To view or edit details for a permission entry, select the entry and then click Edit. |                                                                                                    |                                                                                                    |  |  |
| Object name: C:\Apache2.2                                                             |                                                                                                    |                                                                                                    |  |  |
| ntries:                                                                               |                                                                                                    |                                                                                                    |  |  |
| Name                                                                                  | Permission                                                                                                    | Inherited From                                                                                                    |  |  |
| Administrators (WebLogi                                                               | Full control                                                                                                    | C:\                                                                                                    |  |  |
| SYSTEM                                                                                | Full control                                                                                                    | C:\                                                                                                    |  |  |
| Users (WebLogicTest-PC                                                                | Read & execute                                                                                                    | C:\                                                                                                    |  |  |
| Authenticated Users                                                                   | Modify                                                                                                    | C:\                                                                                                    |  |  |
|                                                                                       |                                                                                                    |                                                                                                    |  |  |
|                                                                                       |                                                                                                    |                                                                                                    |  |  |
|                                                                                       |                                                                                                    |                                                                                                    |  |  |
| Edit                                                                                  | Remove                                                                                                    |                                                                                                    |  |  |
|                                                                                       | edit details for a permission en<br>e: C:\Apache2.2<br>entries:<br>Name<br>Administrators (WebLogi<br>SYSTEM<br>Users (WebLogicTest-PC<br>Authenticated Users | edit details for a permission entry, select the entry and<br>e: C:\Apache2.2<br>entries:<br>Name Permission<br>Administrators (WebLogi Full control<br>SYSTEM Full control<br>Users (WebLogicTest-PC Read & execute<br>Authenticated Users Modify |  |  |

- \_\_\_7. Click Edit...
- \_\_\_8. Check the Allow checkbox to the right of Full Control and click OK.

| This permission is inherited from the                                                                           |                                                                                                    |              |
|----------------------------------------------------------------------------------------------------|----------------------------------------------------------------------------------------------------|--------------|
| here to override the inherited permis                                                                           |                                                                                                    | Make changes |
| Name: Users (WebLogicTest-PC).                                                                                  | lsers)                                                                                                    | Change       |
|                                                                                                    |                                                                                                    | changern     |
| Apply to: This folder, subfolders                                                                               | and files                                                                                                    |              |
| Permissions:                                                                                                    | Allow                                                                                                    | Deny         |
|                                                                                                    |                                                                                                    |              |
| Full control                                                                                                    | <b>V</b>                                                                                                    |              |
| Full control<br>Traverse folder / execute file                                                                  |                                                                                                    |              |
| The second second second second second second second second second second second second second second second se | <ul> <li>✓</li> </ul>                                                                                                    |              |
| Traverse folder / execute file                                                                                  | <ul> <li>Image: Second second sec</li></ul> |              |

\_\_\_9. Select the checkbox for **Replace all child permissions with inheritable permissions from this objects** and then click **OK**.

| Permissions<br>To view or | edit details for a permission en | try, select the entry a | nd then click Edit.      |              |
|---------------------------|----------------------------------|-------------------------|--------------------------|--------------|
| Object na                 | me: C:\Apache2.2                 |                         |                          |              |
| Permission                | entries:                         | Permission              | Inherited From           | Apply To     |
| Allow                     | Users (WebLogicTest-PC           | Full control            | <not inherited=""></not> | This folder, |
| Allow                     | Administrators (webLogi          | Full control            | C:\                      | This folder, |
| Allow                     | SYSTEM                           | Full control            | C:\                      | This folder, |
| Allow                     | Users (WebLogicTest-PC           | Read & execute          | C:\                      | This folder, |
| Allow                     | Authenticated Users              | Modify                  | C:\                      | This folder, |
| Add                       | Edit                             | Remove                  |                          |              |
| V Include                 | inheritable permissions from th  | is object's parent      |                          |              |
|                           |                                  |                         |                          |              |

- \_\_10. Click **OK** to continue.
- \_\_11. A Windows Security dialog will open. Click Yes.
- \_\_\_12. Wait until Windows finishes updating security.
- \_\_\_13. Back in the *Advanced Security Settings* dialog, click **OK**.
- \_\_\_14. Back in the *Apache2.2 Properties* dialog, click **OK**.
- \_\_\_15. Right click C:\Apache2.2 and select Properties.
- \_\_\_16. Uncheck the **Read-only** checkbox so files can be written to the directory.

| 🗼 Apache2.2 P | roperties 🚬 🗙                               |
|---------------|---------------------------------------------|
| General Shari | ng Security Previous Versions Customize     |
|               | Apache2.2                                   |
| Туре:         | File folder (.2)                            |
| Location:     | C:\                                         |
| Size:         | 26.9 MB (28,223,168 bytes)                  |
| Size on disk: | 32.4 MB (33,980,416 bytes)                  |
| Contains:     | 2,058 Files, 28 Folders                     |
| Created:      | Today, August 20, 2013, 5 minutes ago       |
| Attributes:   | Read-only (Only applies to files in folder) |

\_\_\_17. Click **OK**.

\_\_\_18. In the *Confirm Attribute Changes* dialog, click **OK**, so the change will be applied to this folder, subfolder, and any files.

| onfirm Attr | ibute Changes                                                                                     |
|-------------|---------------------------------------------------------------------------------------------------|
| You have ch | osen to make the following attribute changes:                                                     |
| un          | set read-only                                                                                     |
|             | t to apply this change to this folder only, or do you want to<br>Il subfolders and files as well? |
|             | Apply changes to this folder only                                                                 |
| ۲           | Apply changes to this folder, subfolders and files                                                |

\_\_\_\_19. Restart the computer and log in with the user that the student will use to do the labs.

\_\_\_\_20. Make sure the user has full access to the C:\Apache2.2\conf and C:\Apache2.2\htdocs folders.

\_\_\_\_21. Right click the task bar and select **Open Apache Monitor**.

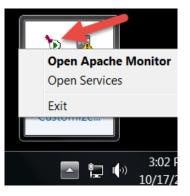

\_\_\_\_22. The **Open Apache Monitor** window will open then click **Stop**.

| Apache Service Monitor |        |          |         |
|------------------------|--------|----------|---------|
|                        |        |          |         |
|                        | APACHE |          |         |
| Service Status :       |        |          |         |
| 🔅 Apache2.2            |        | <u> </u> | OK      |
|                        |        |          | Start   |
|                        |        |          | Stop    |
|                        | -      |          | Restart |

\_\_\_\_23. Enter the admin password if it is required and click Yes.

| 😌 User                                                                                             | r Account Control                                                                                                    |  |  |  |
|----------------------------------------------------------------------------------------------------|----------------------------------------------------------------------------------------------------|--|--|--|
| 1                                                                                                  | Do you want to allow the following program from an unknown publisher to make changes to this computer?                                                                           |  |  |  |
|                                                                                                    | Program name:ApacheMonitor.exeVerified publisher:UnknownFile origin:Hard drive on this computerProgram location:"C:\Apache2.2\bin\ApacheMonitor.exe" 1<br>"Apache2.2" "\\WA1921" |  |  |  |
| To continue, type an administrator password, and then click Yes.          wasadmin         ••••••• |                                                                                                    |  |  |  |
| A Hi                                                                                               | ide details Yes No                                                                                                    |  |  |  |

\_\_\_\_24. The server will stop, click **Start**.

|                  | ACHE     |       |
|------------------|----------|-------|
| Service Status : |          |       |
| Apache2.2        | <u>^</u> | OK    |
|                  |          | Start |
|                  |          | Stop  |

The server will be started again.

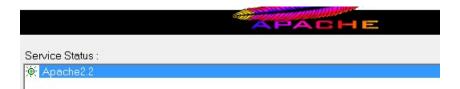

Note. If you were asking for password to stop the server means that you need to configure the user to allow the student starting the server without asking permissions or you need to provide the admin password to the student to be able to stop and restart the server because this is required during the labs.

#### Part 8 - Installing Android Studio 3.0.10

Android Studio also MUST be installed as the same user that will perform the labs. If required, create a local administrative account to perform installation and have the student login as that account to do the class labs.

\_\_\_1. From the C:\Software\Android directory run the following file:

Android-studio-ide-171.4443003.windows.exe

**Note:** If prompted by a security prompt allow the installation to continue.

2. On the Welcome screen, click the Next button.

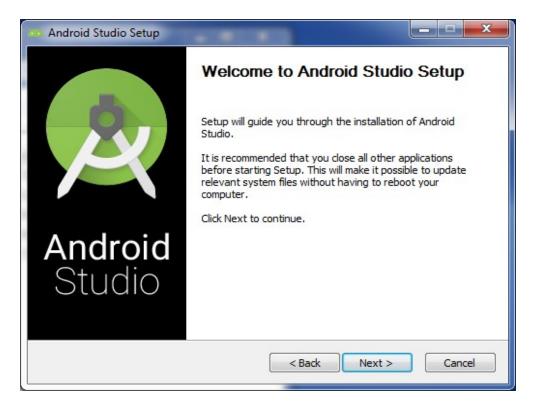

\_\_\_\_3. Leave all components checked and click the Next button.

| 🐵 Android Studio Setup                                                                                                 |                                                      |                                                                                   |  |  |
|----------------------------------------------------------------------------------------------------|------------------------------------------------------|-----------------------------------------------------------------------------------|--|--|
|                                                                                                    | Thoose Components<br>Choose which features of Androi | d Studio you want to install.                                                     |  |  |
| Check the components you want to install and uncheck the components you don't want to install. Click Next to continue. |                                                      |                                                                                   |  |  |
| Select components to install:                                                                                          | Android Studio Android Virtual Device                | Description<br>Position your mouse<br>over a component to<br>see its description. |  |  |
| Space required: 2.1GB                                                                                                  |                                                      |                                                                                   |  |  |
|                                                                                                    | < Back                                               | Next > Cancel                                                                     |  |  |

Note: You may not see the same options.

\_\_\_4. On the Install locations screen leave the location of Android Studio as the default and click the **Next** button.

|               | Configuration Settings                              |        |
|---------------|-----------------------------------------------------|--------|
|               | Install Locations                                   |        |
| ndroid Studio | Installation Location                               |        |
| The location  | n specified must have at least 500MB of free space. |        |
|               | e to customize:                                     |        |
| C:\Program    | m Files\Android\Android Studio                      | Browse |
|               |                                                     |        |
|               |                                                     |        |
|               |                                                     |        |
|               |                                                     |        |
|               |                                                     |        |
|               |                                                     |        |

\_\_\_5. Click the **Install** button in the 'Choose Start Menu Folder' window.

| <b>E</b>                                                                                                    | Android Studio Setup                                                         | - 🗆 X        |  |  |
|----------------------------------------------------------------------------------------------------|------------------------------------------------------------------------------|--------------|--|--|
| <u>A</u>                                                                                                    | Choose Start Menu Folder<br>Choose a Start Menu folder for the Android Studi | o shortcuts. |  |  |
| Select the Start Menu folder in which you would like to create the program's shortcuts. You<br>can also enter a name to create a new folder. |                                                                              |              |  |  |
| Android Studio                                                                                                    |                                                                              |              |  |  |
| 7-Zip<br>Accessibility<br>Accessories<br>Administrative Tools<br>Apache HTTP Serve                                                           | •                                                                            | ^            |  |  |
| Hyper-V Manageme<br>Java Development H<br>Maintenance<br>Microsoft Office                                                                    | nt Tools<br>Git                                                              |              |  |  |
| Microsoft Silverlight<br>SharePoint                                                                                                    |                                                                              | ~            |  |  |
| Do not create sho                                                                                                    | ortcuts                                                                      |              |  |  |
|                                                                                                    | < Back Install                                                               | Cancel       |  |  |

- \_\_\_6. Click the **Next** button in the 'Installation Complete' window.
- \_\_\_7. Click Finish.

|                          | Completing Android Studio Setup                                                     |
|--------------------------|-------------------------------------------------------------------------------------|
| 8                        | Android Studio has been installed on your computer.<br>Click Finish to close Setup. |
|                          | ☑ Start Android Studio                                                              |
| <b>Android</b><br>Studio |                                                                                     |
|                          | < Back Finish Cancel                                                                |

<u>8</u>. If prompted by Windows Firewall while Android Studio is loading, select to unblock the process if possible.

\_\_9. If a Complete Installation dialog open, select **do not import settings** and click **OK**.

| <u>@</u> | Complete Installation                                                                      | x   |
|----------|--------------------------------------------------------------------------------------------|-----|
|          | dio settings from:<br>m location. Config folder or installation home of the previous versi | on: |
| O Do no  | t import settings                                                                          |     |
|          | ОК                                                                                         |     |

\_\_10. Android will start loading.

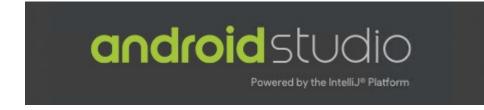

\_\_11. In the 'Welcome' window, click Next.

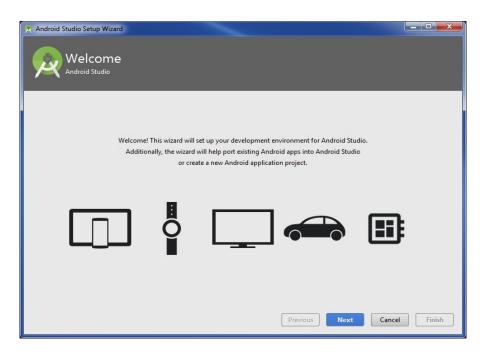

\_\_\_12. On the 'Install Type' window select **Custom** and click **Next**.

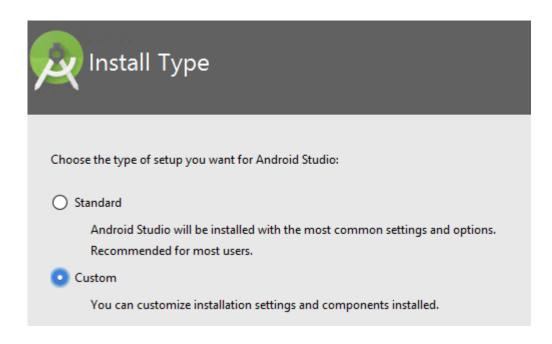

\_\_\_\_13. Leave IntelliJ selected and click the Next button.

| Select UI Theme                                   |                                  |
|---------------------------------------------------|----------------------------------|
| • IntelliJ                                        | O Darcula                        |
| module $ angle$ 🖿 src $ angle$ elloWorld $ angle$ | module 👌 🖿 src 🛛 🕑 HelloWorld 🛇  |
| C HelloWorld.java ×                               | 🕑 HelloWorld.java 🗵              |
| import javax.swing.*;                             | <pre>import javax.swing.*;</pre> |
| ⊖import java.awt.*;                               | <pre>import java.awt.*;</pre>    |
| public class HelloWorld {                         | public class HelloWorld {        |

\_\_\_14. Select Android Virtual Device.

| SDK Components Setup                                                      |                                                                        |
|---------------------------------------------------------------------------|------------------------------------------------------------------------|
| Check the components you want to update/install. Click Next to o          | continue.                                                              |
| Android SDK – (750 MB)                                                    | A preconfigured and optimized Android Virtual Device for app           |
| Android SDK Platform                                                      | testing on the emulator. (Recommended)                                 |
| API 27 – (115 MB)                                                         |                                                                        |
| Performance (Intel                                                        |                                                                        |
| Android Virtual Device – (754 MB)                                         |                                                                        |
| Android SDK Location:<br>C:\Users\Administrator\AppData\Local\Android\Sdk | Total download size: 1.58 GB<br>Disk space available on drive : 707 GB |

\_\_\_\_15. Double check that Performance (Intel HAXM) is selected as shown above. If this option is not available (missing) or greyed out, then you do not have a supported CPU. This course requires features of the software that are only available on an Intel CPU.

16. Double check that **Android Virtual Device** is selected as shown above and click the **Next** button.

\_\_\_17. Accept the default settings on the Emulator Settings page and click Next.

| Emulator                                         | Settings                                                                                                    |                                    |                           |
|--------------------------------------------------|----------------------------------------------------------------------------------------------------|------------------------------------|---------------------------|
| Set the maximum amour<br>emulator instances. You | ur system can run the Android emulator<br>t of RAM available for the Intel® Hardwa<br>an change these settings at any time by<br><u>1 Documentation</u> for more information. | running the Intel® HAXM installer. | (HAXM) to use for all x86 |
| 512 MiB 2 Gi<br>(Recomm                          |                                                                                                    | 10178 MiB                          | <br>14253 MiB             |
|                                                  | RAM                                                                                                    | 1 allocation: 2,048 🔷 N            | MiB Use recommended size  |

\_\_\_18. In the 'Verify Settings' window click **Finish**.

| you want to review or change any of your installat | ion settings, click P | revious. |      |      |  |
|----------------------------------------------------|-----------------------|----------|------|------|--|
| urrent Settings:<br>SDK Components to Download:    |                       |          | <br> | <br> |  |
| Android Emulator                                   | 147 MB                |          |      |      |  |
| Android SDK Build-Tools 27.0.2                     | 52.6 MB               |          |      |      |  |
| Android SDK Platform 27                            | 62.7 MB               |          |      |      |  |
| Android SDK Platform-Tools                         | 4.31 MB               |          |      |      |  |
| Android SDK Tools                                  | 149 MB                |          |      |      |  |
| Android Support Repository                         | 339 MB                |          |      |      |  |
| Google APIs Intel x86 Atom System Image            | 754 MB                |          |      |      |  |
| Google Repository                                  | 205 MB                |          |      |      |  |
| Intel x86 Emulator Accelerator (HAXM installer)    | 2.57 MB               |          |      |      |  |
| SDK Patch Applier v4                               | 1.74 MB               |          |      |      |  |

\_\_\_\_19. In the 'Downloading Components' window, click the button at the left top to watch the downloaded files.

\_\_\_\_20. After a while all downloading files will be completed, VERIFY that it says "Intel HAXM installed successfully". This is a critical component and sometimes the install fails due to a bug. If Intel HAXM does not install correctly, you will need to uninstall and reinstall Intel HAXM.

To uninstall, you will need to open SDK manager (see step 23 below) and on the SDK tools tab, uncheck Intel HAXM. Click apply. Then recheck the Intel HAXM package and Apply again. Make sure that you receive the "Intel HAXM installed successfully" message as below.

| Android Studio Setup Wizard                                                                                                    |                      |        |
|----------------------------------------------------------------------------------------------------|----------------------|--------|
| android-8.1.0/android-stubs-src.jar<br>android-8.1.0/android-stubs-src.jar<br>android-8.1.0/android-stubs-src.jar |                      |        |
| Intel HAXM installed successfully!                                                                                                    | Previous Next Cancel | Finish |

21. click Finish.

\_\_\_22. Android Studio will open.

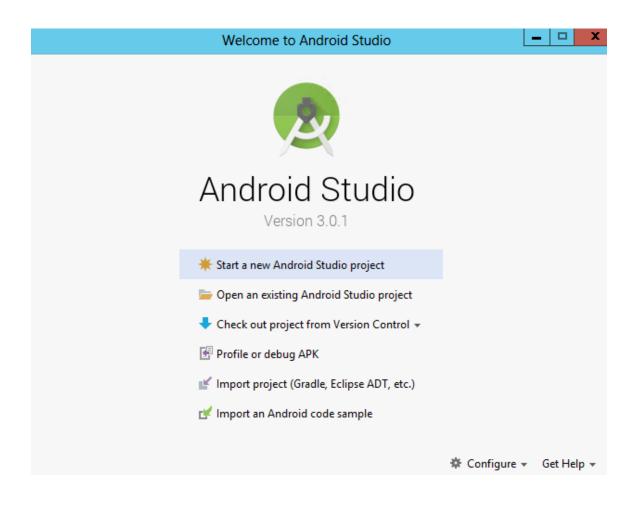

\_\_\_23. Select the **Configure** link on the bottom right of the Android studio dialog. Select **SDK Manager** from the drop-down menu.

\_\_\_24. In the list SDKs and APIs check *both* Android API 27 *and* Android 8.0 (Oreo) then click OK.

| Default Settings                    |                                                            | 6                          | Δ                         |                                |
|-------------------------------------|------------------------------------------------------------|----------------------------|---------------------------|--------------------------------|
| ۵)                                  | Appearance & Behavior > System Settings > Android S        |                            |                           | R                              |
| Appearance & Behavior               | Manager for the Android SDK and Tools used by Android S    | Studio                     |                           |                                |
| Appearance                          | Android SDK Location: C:\Users\dchung\AppData\Loca         | I\Android\Sdk              | Edit                      |                                |
| Menus and Toolbars                  | SDK Platforms SDK Tools SDK Update Sites                   |                            |                           |                                |
| <ul> <li>System Settings</li> </ul> | Each Android SDK Platform package includes the Androi      | d platform and sources per | taining to an API level b | v                              |
| Passwords                           | default. Once installed, Android Studio will automatically |                            |                           |                                |
| HTTP Proxy                          | display individual SDK components.                         |                            |                           |                                |
| Updates                             | Name                                                       | API Level                  | Revision                  | Status                         |
| 1                                   | Android API 27                                             | 27                         | 1                         | Partially installed            |
| Usage Statistics                    | Android 8.0 (Oreo)                                         | 26                         | 2                         | Not installed                  |
| Android SDK                         | Android 7.1.1 (Nougat)                                     | 25                         | 3                         | Not installed                  |
|                                     | Android 7.0 (Nougat)                                       | 24                         | 2                         | Not installed                  |
| Notifications                       | Android 6.0 (Marshmallow)                                  | 23<br>22                   | 3                         | Not installed<br>Not installed |
| Ouick Lists                         | Android 5.1 (Lollipop) Android 5.0 (Lollipop)              | 22                         | 2                         | Not installed                  |
|                                     | Android 5.0 (Lollipop)                                     | 20                         | 2                         | Not installed                  |
| Path Variables                      | Android 4.4 W (KitKat Wear)                                | 19                         | 4                         | Not installed                  |
| Keymap                              | Android 4.4 (KitKat)                                       | 19                         | 3                         | Not installed                  |
| · · ·                               | Android 4.2 (Jelly Bean)                                   | 17                         | 3                         | Not installed                  |
| Editor                              | Android 4.2 (Jelly Bean)                                   | 16                         | 5                         | Not installed                  |
| Plugins                             | Android 4.0.3 (IceCreamSandwich)                           | 15                         | 5                         | Not installed                  |
| Build, Execution, Deployment        | Android 4.0 (IceCreamSandwich)                             | 14                         | 4                         | Not installed                  |
| Build, Execution, Deployment        | Android 3.2 (Honeycomb)                                    | 13                         | 1                         | Not installed                  |
| Tools                               | Android 3.1 (Honeycomb)                                    | 12                         | 3                         | Not installed                  |
|                                     | Android 3.0 (Honeycomb)                                    | 11                         | 2                         | Not installed                  |
|                                     | Android 2.3.3 (Gingerbread)                                | 10                         | 2                         | Not installed                  |
|                                     | Android 2.3 (Gingerbread)                                  | 9                          | 2                         | Not installed                  |
|                                     | Android 2.2 (Froyo)                                        | 8                          | 3                         | Not installed                  |
|                                     | Android 2.1 (Eclair)                                       | 7                          | 3                         | Not installed                  |
|                                     |                                                            |                            |                           |                                |
|                                     |                                                            |                            |                           |                                |
|                                     |                                                            |                            |                           | Show Package Deta              |
|                                     |                                                            |                            |                           |                                |
|                                     |                                                            |                            | ок                        | Cancel Apply Help              |

\_\_\_25. On the 'Confirm Change' dialog click **OK**.

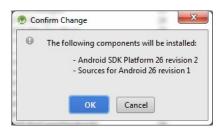

\_\_\_\_26. On the License Agreement dialog, select **Accept** and click **Next**.

| n SDK Quickfix Installation | ×                                                                                                    |  |  |
|-----------------------------|----------------------------------------------------------------------------------------------------|--|--|
| License Agreem              | nent                                                                                                    |  |  |
| Licenses                    | Terms and Conditions                                                                                                    |  |  |
| ▼ android-sdk-license       | This is the Android Software Development Kit License Agreement                                                                                                    |  |  |
| Sources for Android 26      | This is the Anarola Software Development At Electise Agreement                                                                                                    |  |  |
| Android SDK Platform 26     | 1. Introduction                                                                                                    |  |  |
|                             | 1.1 The Android Software Development Kit (referred to in the License Agreement as the "SDK" and specifically including the Android system files, packaged APIs, and Google APIs add-ons) is licensed to you subject to the terms of the License Agreement. The License Agreement forms a legally binding contract between you and Google in relation to your use of the SDK. |  |  |
|                             | 1.2 "Android" means the Android software stack for devices, as made available under the Android<br>Open Source Project, which is located at the following URL: http://source.android.com/, as<br>updated from time to time.                                                                                                    |  |  |
|                             | 1.3 A "compatible implementation" means any Android device that (i) complies with the Android Compatibility Definition document, which can be found at the Android compatibility website (http://source.android.com/compatibility) and which may be updated from time to time; and (ii) successfully passes the Android Compatibility Test Suite (CTS).                      |  |  |
|                             | 1.4 "Google" means Google Inc., a Delaware corporation with principal place of business at 1600<br>Amphitheatre Parkway, Mountain View, CA 94043, United States.                                                                                                    |  |  |
|                             | 2. Accepting the License Agreement                                                                                                    |  |  |
|                             | O Decline 🧿 Accept                                                                                                    |  |  |
|                             | Previous Next Cancel Finish                                                                                                    |  |  |

\_\_\_\_27. When the Component Installer has finished installing click Finish.

#### **Installing Requested Components**

SDK Path: C:\Users\Administrator\AppData\Local\Android\Sdk To install: - Sources for Android 26 (sources;android-26) - Android SDK Platform 26 (platforms; android-26) Preparing "Install Sources for Android 26 (revision: 1)". Downloading https://dl.google.com/android/repository/sources-26 r01.zip "Install Sources for Android 26 (revision: 1)" ready. Preparing "Install Android SDK Platform 26 (revision: 2)". Downloading https://dl.google.com/android/repository/platform-26\_r02.zip "Install Android SDK Platform 26 (revision: 2)" ready. Installing Sources for Android 26 in C:\Users\Administrator\AppData\Local\Android\Sdk\sources\android-26 "Install Sources for Android 26 (revision: 1)" complete. "Install Sources for Android 26 (revision: 1)" finished. Installing Android SDK Platform 26 in C:\Users\Administrator\AppData\Local\Android\Sdk\platforms\android-26 "Install Android SDK Platform 26 (revision: 2)" complete. "Install Android SDK Platform 26 (revision: 2)" finished. Done Background Next Cancel Finish Previous

\_\_\_\_28. Close Android.

#### Part 9 - Summary

### You have successfully installed the software for this course!

If you have any question please contact us by email at support@webagesolutions.com

From US and Canada call: 1-877-812-8887 ext. 26

International call: 416-406-3994 ext. 26